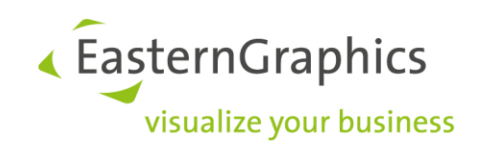

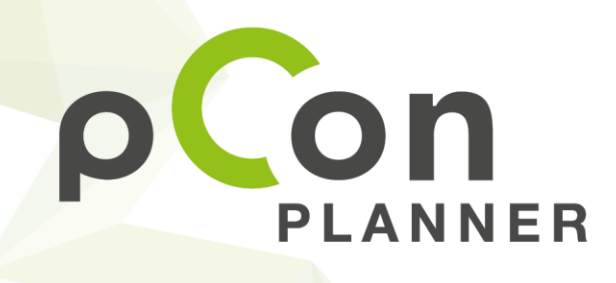

New features in pCon.planner 7.4

www.pCon-planner.com

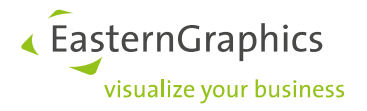

## **Content**

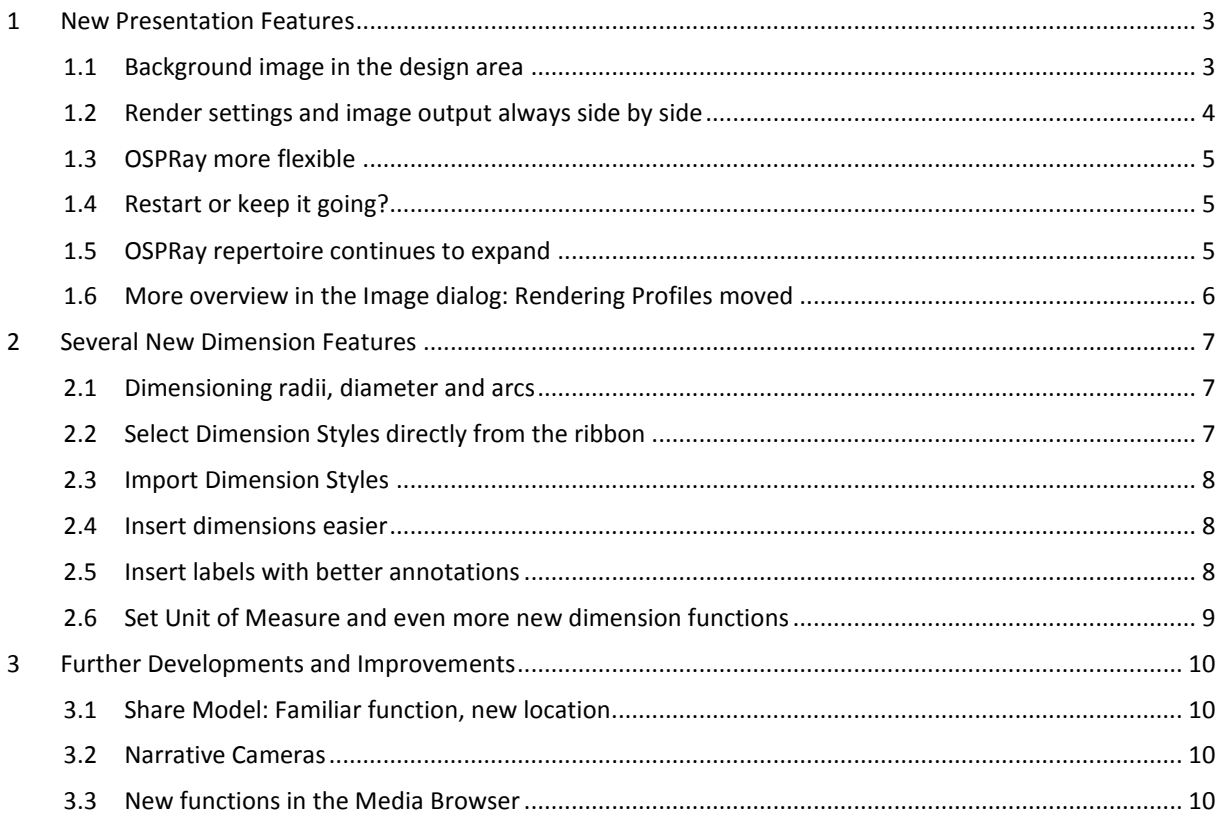

#### **New Features in pCon.planner 7.4**

With the newest version, pCon.planner is better than ever. Numerous new functions make creating renderings and dimensioning even easier.

But that's not all: The new version also allows for the use of panorama images within the background of your plan. This document will give you all of the information you need to know about the new features of pCon.planner 7.4.

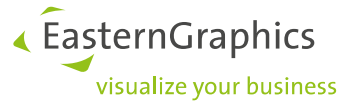

## <span id="page-2-0"></span>**1 New Presentation Features**

## <span id="page-2-1"></span>**1.1 Background image in the design area**

What will my building look like once it's standing where it should? No need to wait, you can figure that out during the planning process: It's all thanks to a customized background image – also known as Skybox – that can be placed directly in the design area. This realistic background can be rotated and the opening angle is adjustable. This ensures that the view out the virtual window always shows the right landscape for your plan.

The highlight: You can use the Skybox as a background for your OSPRay renderings. To add an image background, go to the *View*  tab, open the *Render Settings* dialog (see arrow marked in green in image below) and upload an image into pCon.planner under the *Background* tab.

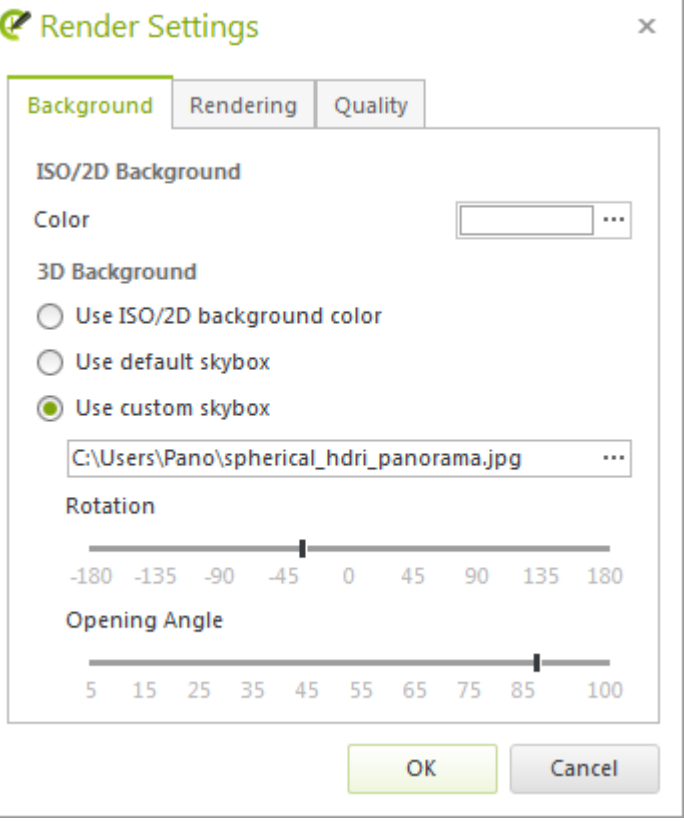

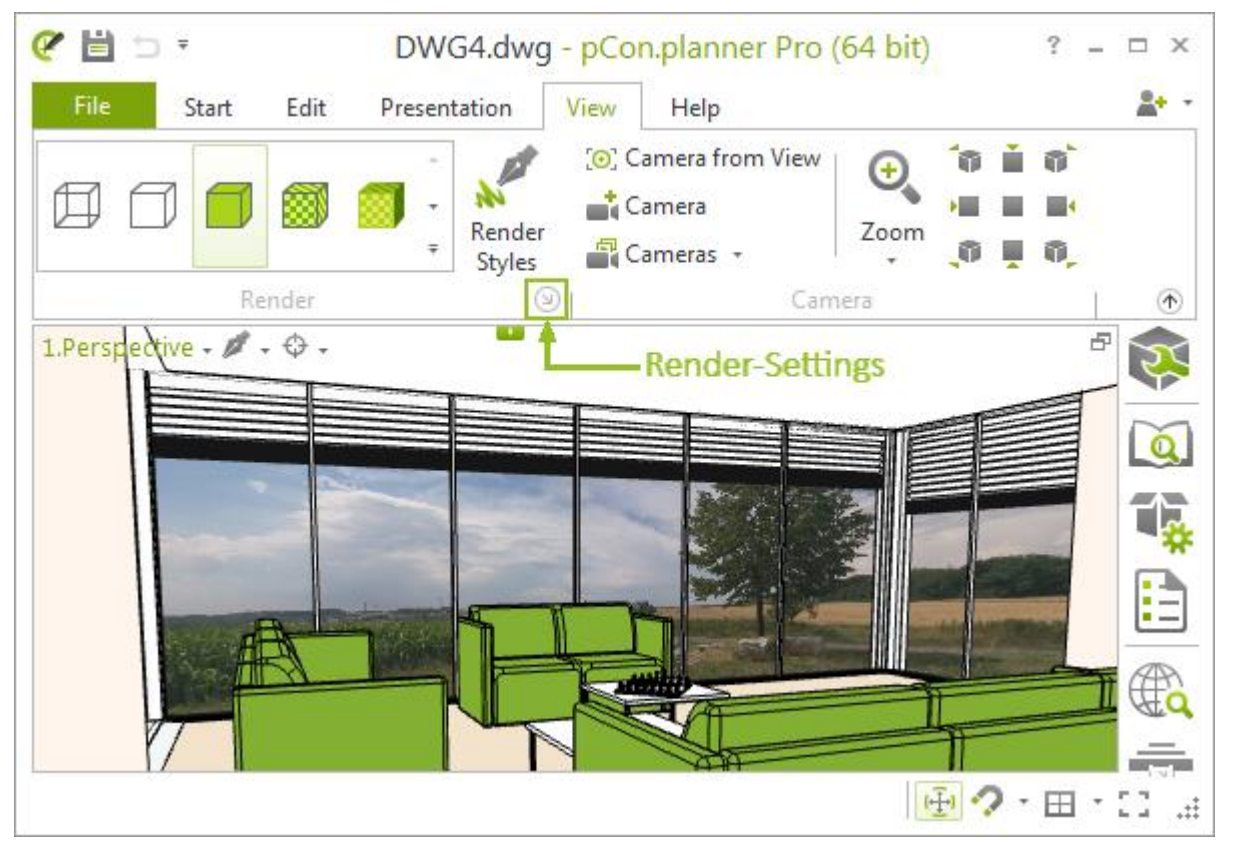

*Image Source: iStock.com/Michael Bischof*

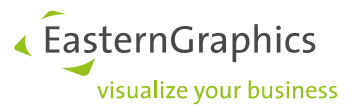

Use a spherical panorama as the background image. It must have a height-to-length ratio of 1:2 and should be as high quality as possible.

The background image will remain visible in every planning until it is changed again.

## **D** [pCon.planner Help: Render](http://help.pcon-planner.com/en/help/render.htm)

#### <span id="page-3-0"></span>**1.2 Render settings and image output always side by side**

The image output dialog is now connected to the *Image* or *Video* dialog. During the rendering process, there will be no new window in the way: You will be able to see the progress of your rendering as well as your settings at all times.

Why is this so important? You'll see in the next section!

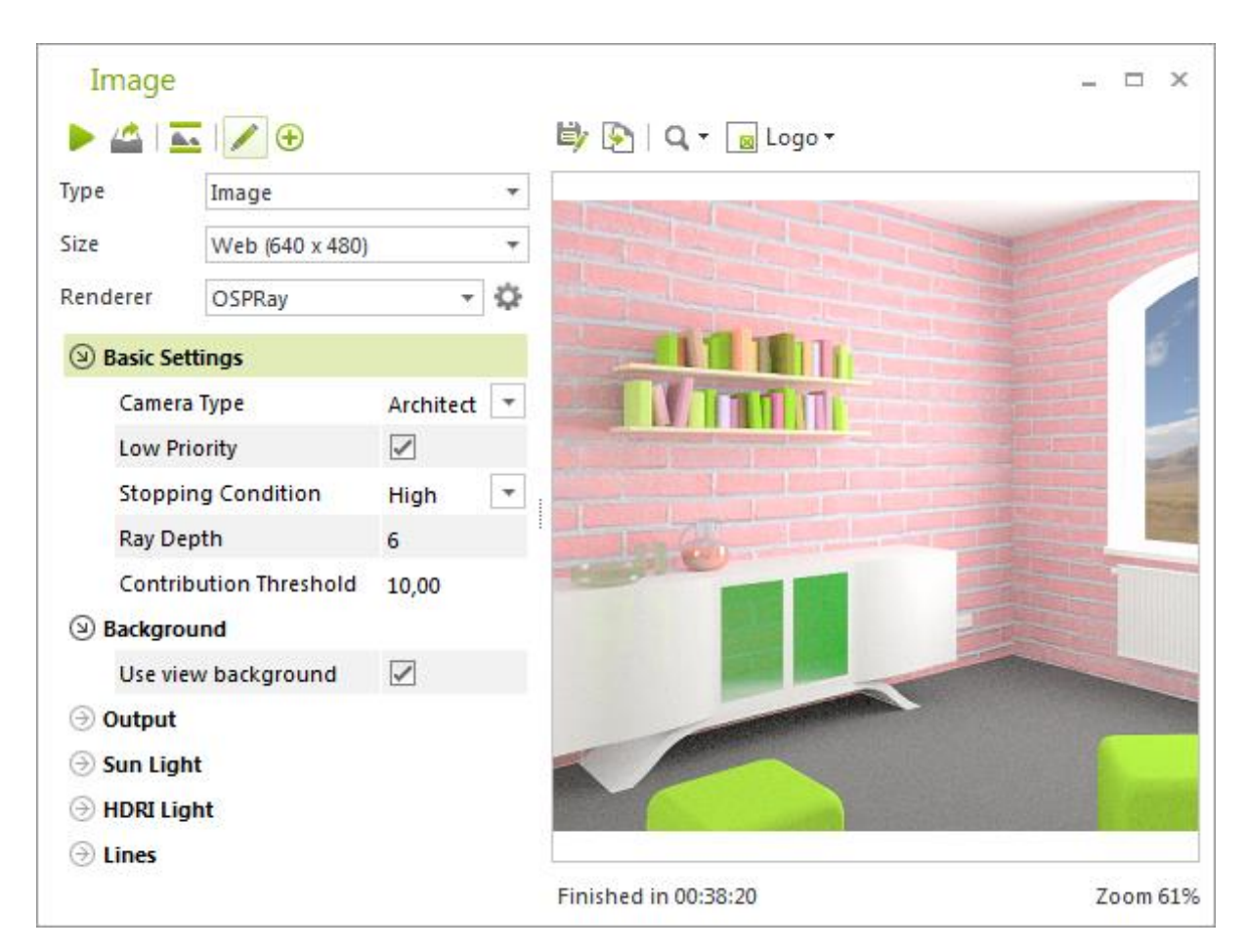

#### [pCon.planner Help: Creating Media](http://help.pcon-planner.com/en/help/create.htm)

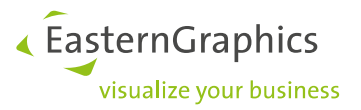

## <span id="page-4-0"></span>**1.3 OSPRay more flexible**

The rendering has begun, but you can already tell it's going to be too dark? Simply change the *Tone Mapping* setting. Now you can do so while the image is being rendered –without starting over!

All in all, rendering with OSPRay is much more user friendly now. Unlike in pCon.planner 7.3, you can change many of the settings while your image is being created. A manual restart of the rendering process is no longer required.

In addition, OSPRay gets more efficient: Your image will be rendered in less time while keeping magnificent quality.

## <span id="page-4-1"></span>**1.4 Restart or keep it going?**

It is now possible to change several OSPRay settings while an image is being rendered. These changes will then be directly inherited for the final image. It is also possible to make changes to further parameters during the image calculation; however, some will lead to a restart of the rendering process.

**Note:** You can even change the *Tone Mapping* and *Background* after the rendering is complete!

#### <span id="page-4-2"></span>**1.5 OSPRay repertoire continues to expand**

So, you can use a background image from your plan when rendering now, but that's not your only option: In addition, you can set your own panorama using the *Image* dialog. You can then adjust the *Rotation and Opening Angle* directly within the OSPRay settings. The previous need to align or move the entire plan is no longer necessary.

The *Rotation* option is also available when using HDRI images as a light source. That way, your light is always coming from the desired direction.

*Tone Mapping* settings have also been revised. You can read more about this in our online pCon.planner Help Center.

What's also nice: Self-illuminating materials and the *Architect* camera type, like those available for Yafaray, are now available when rendering with OSPRay, as well.

#### [pCon.planner Help: Photorealistic Images](http://help.pcon-planner.com/en/help/photorealistic.htm)

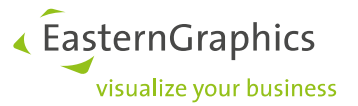

## <span id="page-5-0"></span>**1.6 More overview in the Image dialog: Rendering Profiles moved**

In the new version, you will find your *Render Profiles* dialog to the right of the *Renderer* selection. This clarifies the overview of the selection, as the chosen *Renderer* determines which profiles are available.

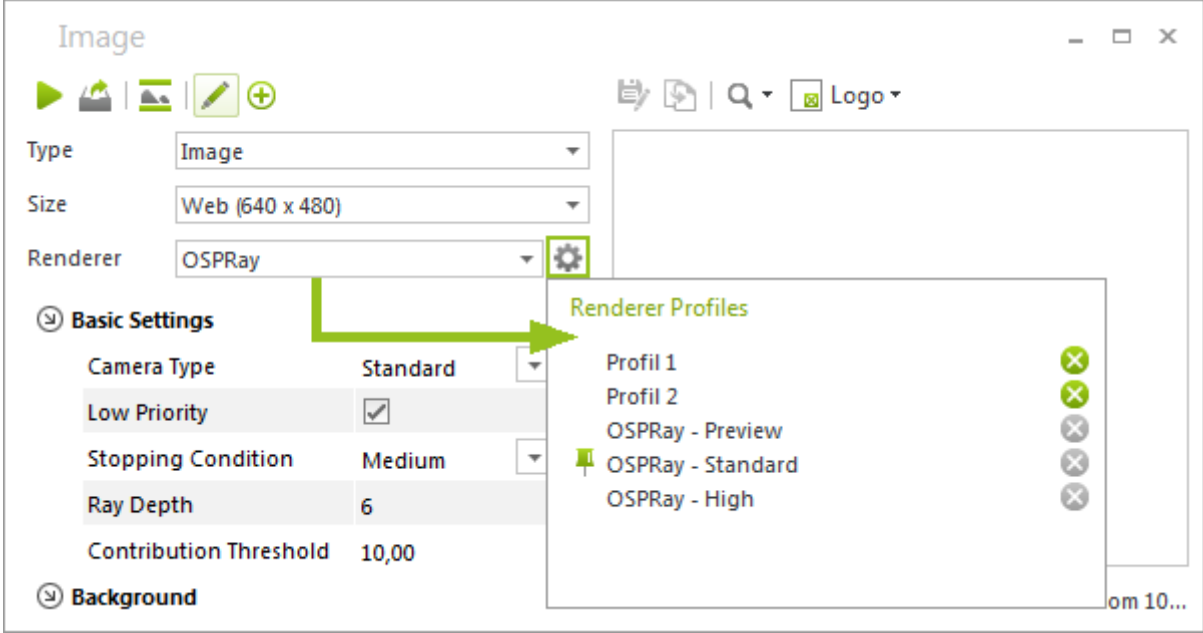

**Note:** This new arrangement also applies to the *Video* dialog.

[pCon.planner Help: Single Frames](http://help.pcon-planner.com/en/help/single_frames.htm)

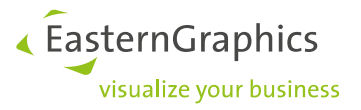

## <span id="page-6-0"></span>**2 Several New Dimension Features**

You can do much more with dimensions in pCon.planner 7.4. You'll find suitable tools for even more objects and 2D elements within your plan.

#### <span id="page-6-1"></span>**2.1 Dimensioning radii, diameter and arcs**

Round out your dimensions with the new features for diameter, radii and arc dimensioning. With these three new dimension types, nothing is standing in your way of complete plan dimensions – not even excessive free form curves or your own individual constructions.

## [pCon.planner Help: Circular Dimensioning](http://help.pcon-planner.com/en/help/circle_dimensioning.htm)

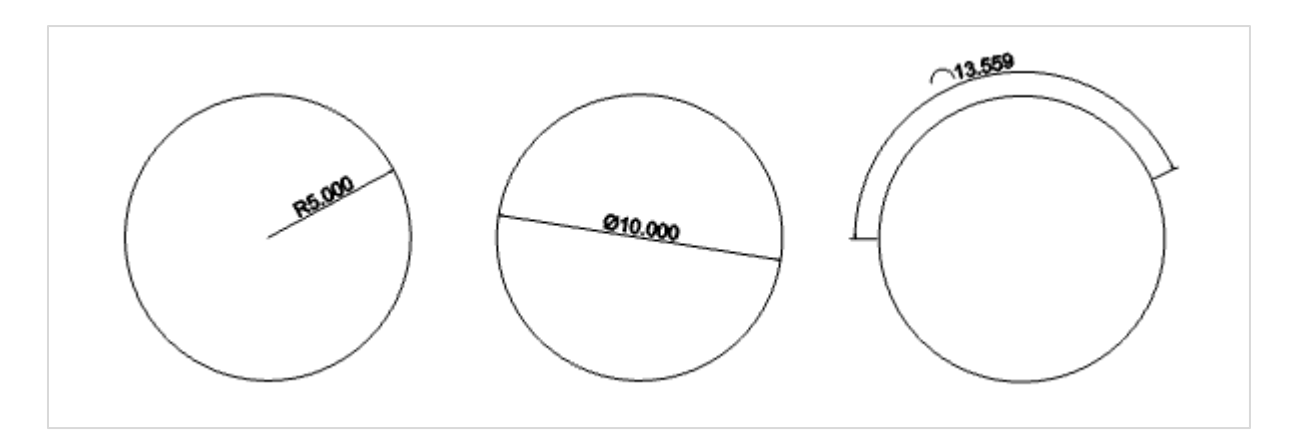

## <span id="page-6-2"></span>**2.2 Select Dimension Styles directly from the ribbon**

The path to dimension styles is shorter now. By clicking on *Dimension Styles* in the *Edit* tab under the group *Dimensions,* you can open a drop-down menu that contains all of your styles. Simply click on one of the styles and it will be enabled for all future dimensions. You can recognize this by the green check mark placed before the entry.

**Note:** Your individual *Dimension Styles* are saved together with the DWG. They will then be available when you continue to work on the project.

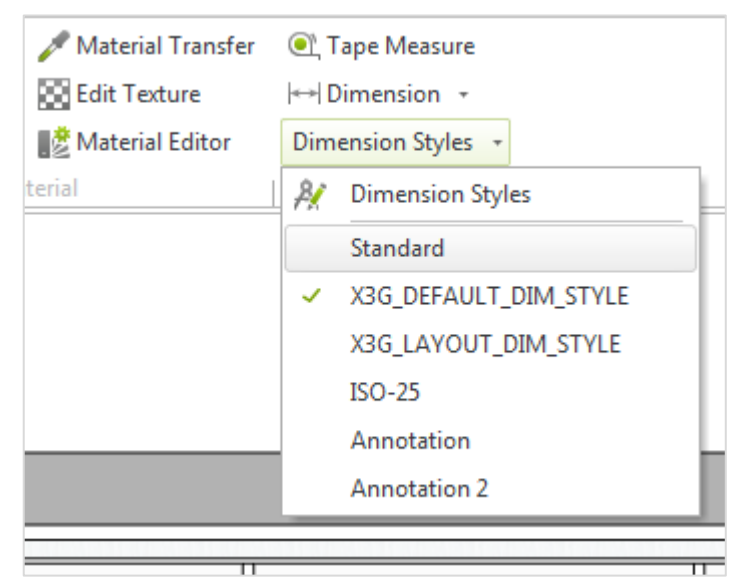

[pCon.planner Help: Dimension Styles](http://help.pcon-planner.com/en/help/dimension_styles.htm)

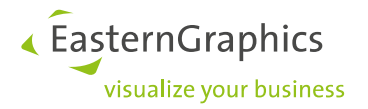

## <span id="page-7-0"></span>**2.3 Import Dimension Styles**

You can easily transfer your *Dimension Styles* to other plans. Click on the *Import* button in the *Dimension Styles*  dialog and select a DWG from your file system. All styles included in this DWG will then be inserted into your current plan and can be used for further planning.

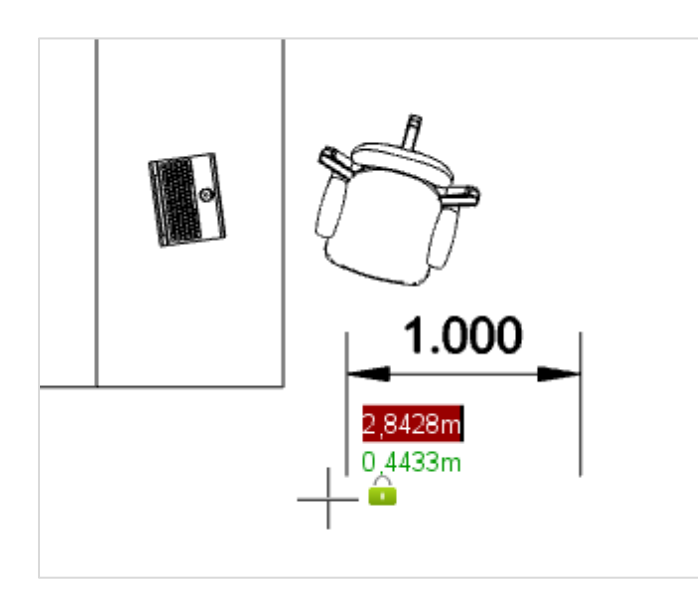

#### <span id="page-7-1"></span>**2.4 Insert dimensions easier**

pCon.planner 7.4 guides you through the dimensions more quickly. Once you select the type of dimension, the dimension is attached directly to the mouse.

Set it in the right place and you will always see which point you have to click next.

#### <span id="page-7-2"></span>**2.5 Insert labels with better annotations**

Annotations, or Callouts, are texts that refer to a particular position on your plan with the help of an arrow.

You can find them in the *Start* tab, *Drawing Elements* group, under the drop-down menu *Text* (click *Callout* entry)*.* 

This feature puts forward an improved drawing process. You can remove the text in the *Properties Editor* and have more freedom when using annotations.

The properties for your comments depend on the chosen dimension style, and work to keep the dimensions and annotations uniform.

#### [pCon.planner Help: Callout](http://help.pcon-planner.com/en/help/callout.htm)

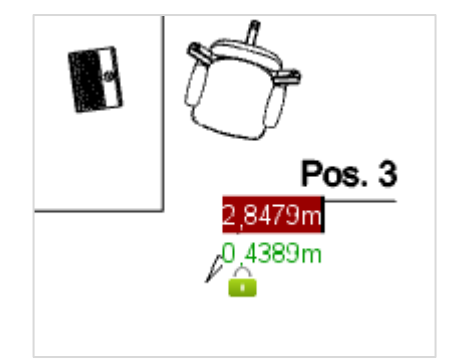

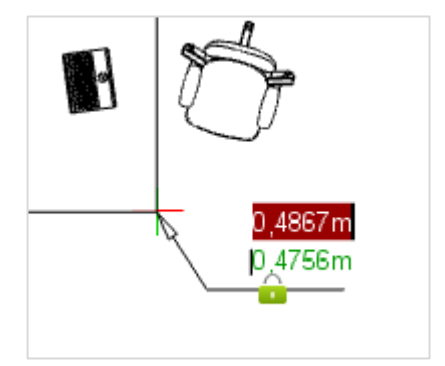

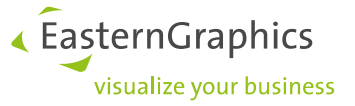

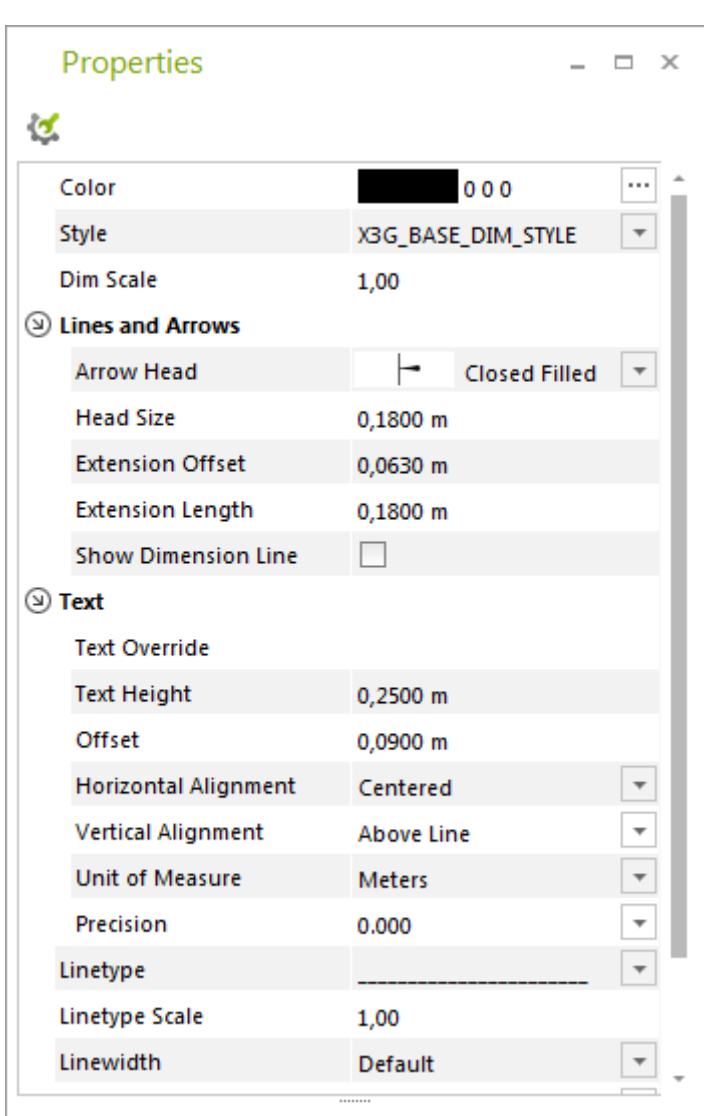

## <span id="page-8-0"></span>**2.6 Set Unit of Measure and even more new dimension functions**

You can now define a color in the *Properties Editor* for individual dimensions. Coloring helps to structure your plan better, as the dimensions are clearly distinguishable from object edges.

The new option *Remove Connections* awaits you in the context menu. This eliminates the connection between objects and dimensions. With this, you can move dimensions independently from objects or move them to different positions.

The following settings can be defined globally by way of Dimension Styles or, for a single dimension, through the Properties Editor:

Select dimension units: Measurement values are automatically converted into the selected *Unit of Measure*. To do this, set the number of decimal places in the *Precision* input field.

Place a check mark next to *Show Dimension Line* and the dimension lines will be shown, even if the dimension arrow head and dimension values are outside of the guides.

[pCon.planner Help: Dimensioning](http://help.pcon-planner.com/en/help/dimensioning.htm)

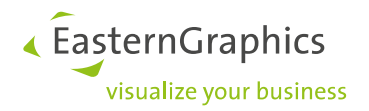

# <span id="page-9-0"></span>**3 Further Developments and Improvements**

## <span id="page-9-1"></span>**3.1 Share Model: Familiar function, new location**

The *Share Model* button has found its new home on the *Presentation* tab. As usual, this gives you the opportunity to upload a 3D model of your furniture or an entire group of furniture items online or to share them via link with colleagues, customers and friends.

#### **DE** [pCon.planner Help: Share Model](http://help.pcon-planner.com/en/help/sharing_cad_models_online.htm)

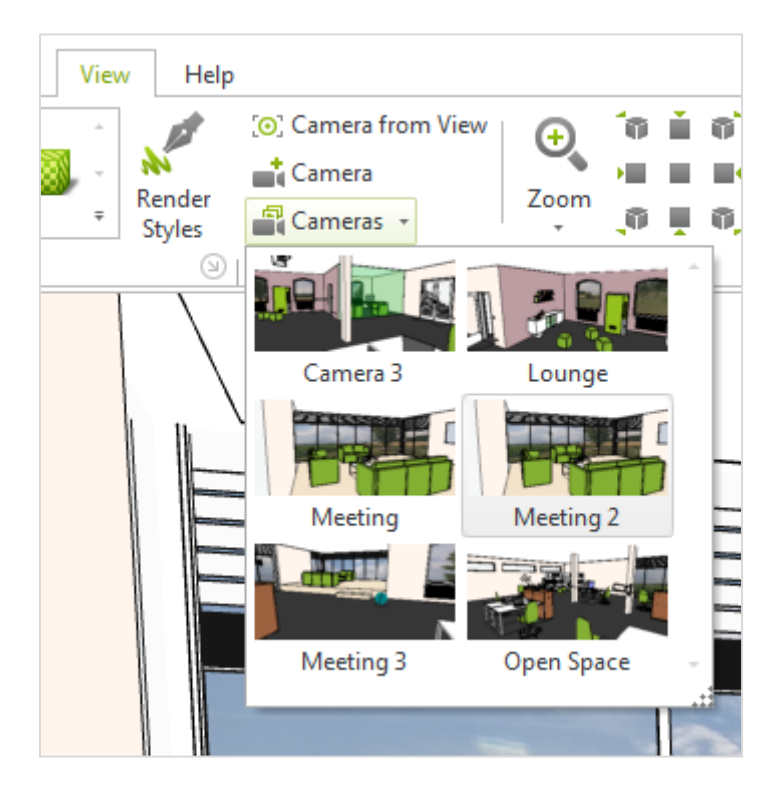

## <span id="page-9-2"></span>**3.2 Narrative Cameras**

When selecting a camera in the *View* tab, you will now see a thumbnail image. This makes it easier than ever to select the desired camera.

A new, organized camera area in the *View*  tab allows for more efficient work.

## <span id="page-9-3"></span>**3.3 New functions in the Media Browser**

The Media Browser has been supplemented with a quick filter, making it more convenient to search for content. You can also use the context menu to determine whether you want to display subfolders for the current directory or only individual files.

## [pCon.planner Help:](http://help.pcon-planner.com/en/help/media_browser.htm) Media Browser

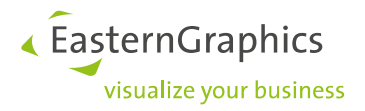

#### **Legal remarks**

© 2016 EasternGraphics GmbH | Albert-Einstein-Straße 1 | 98693 Ilmenau | GERMANY

This work (whether as text, file, book or in other form) is copyright. All rights are reserved by EasternGraphics GmbH. Translation, reproduction or distribution of the whole or parts thereof is permitted only with the prior agreement in writing of EasternGraphics GmbH.

EasternGraphics GmbH accepts no liability for the completeness, freedom from errors, topicality or continuity of this work or for its suitability to the intended purposes of the user. All liability except in the case of malicious intent, gross negligence or harm to life and limb is excluded.

All names or descriptions contained in this work may be the trademarks of the relevant copyright owner and as such legally protected. The fact that such trademarks appear in this work entitles no-one to assume that they are for the free use of all and sundry.